# 保護者がお持ちの端末から

# 子どもの iPad へ写真や動画(その他ファイル)を送る方法

・このマニュアルは、附属小学校が貸与している端末について適応されるものです。これら の端末は、学校で使用する端末であるため、セキュリティや教育的観点から様々な制限がか かっています。例えば、Airdrop や iCloud ファミリーアカウント共有などは使用できませ ん。

ですが、保護者がスマホなどで撮られた写真や動画を発表させたいなどのお声が多数あ り、方法のお問い合わせもたくさん寄せられているので一例としてお伝えします。これ以外 の方法も様々ありますが、ご参考としてご覧ください。

|その I | GoogleDrive (iPad でのアプリ名:ドライブ)を使用する方法 保護者がGoogleのアカウントをお持ちの場合

※掲載している写真はパソコン上のものですが、スマホやタブレット端末のブラウザでも 同様に使用できます。

※スマホやタブレット端末ですと、Google ドライブのアプリを使用された方がやりやすい かもしれません

手順 |

ブラウザで google.com へ行き(chrome ですと最初の画面です)、右上のアプリボタンを クリックする。(アカウントは保護者のもののままです)

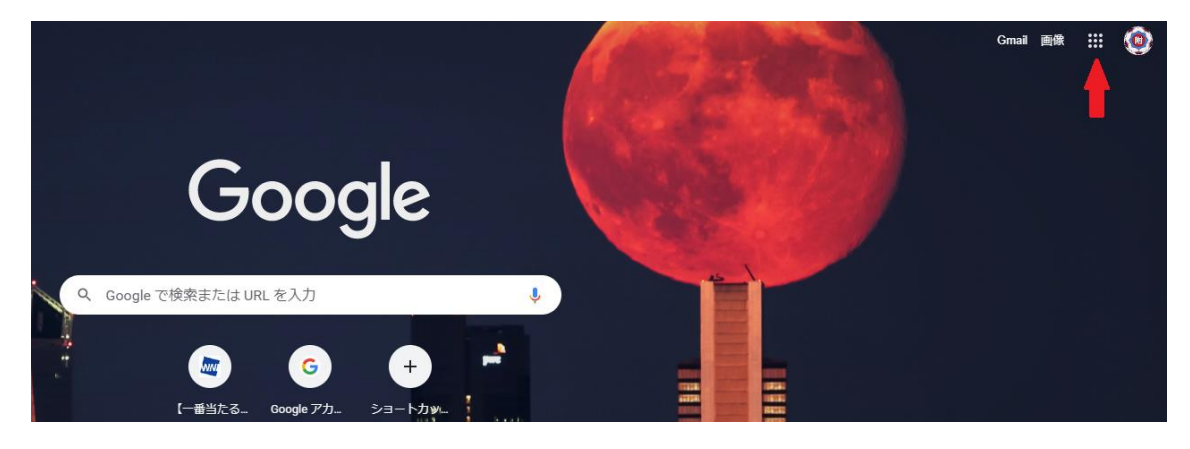

アプリの中から「ドライブ」を選択

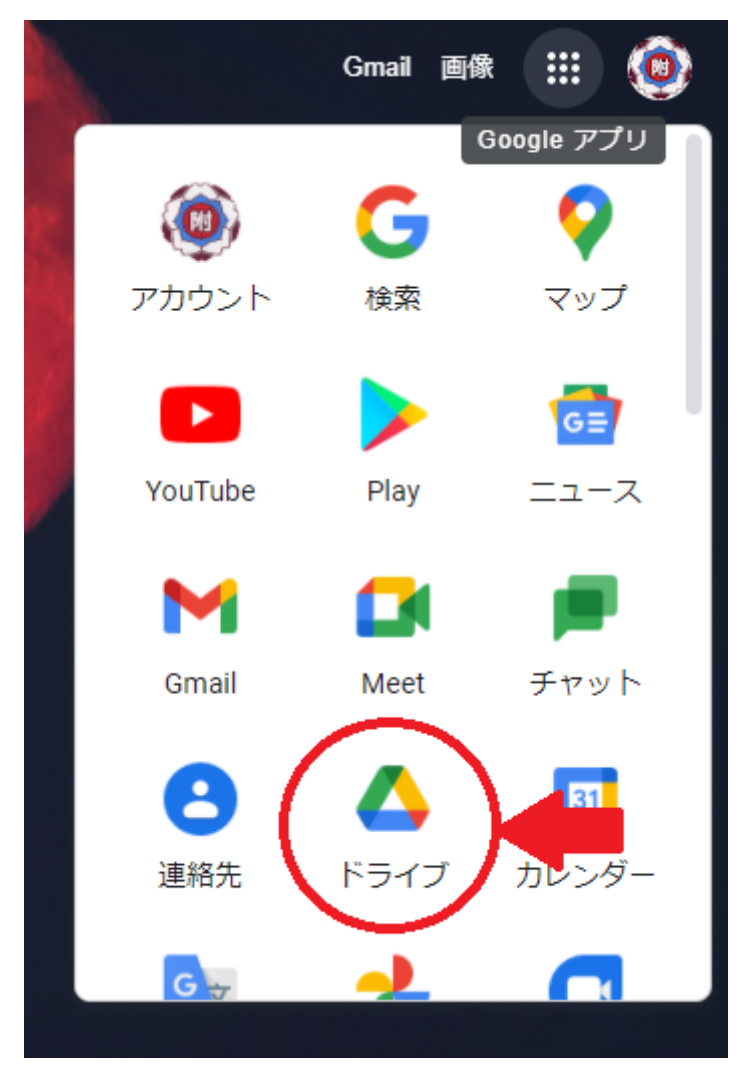

子どもの端末に送りたいファイルをアップロードする

- ・パソコンの場合は白い部分右クリックして「ファイルをアップロード」から、共有し たい写真を選んでください。
- ・スマホアプリの場合は右下に+ボタンが出るのでそれをタップしてアップロードし てください。

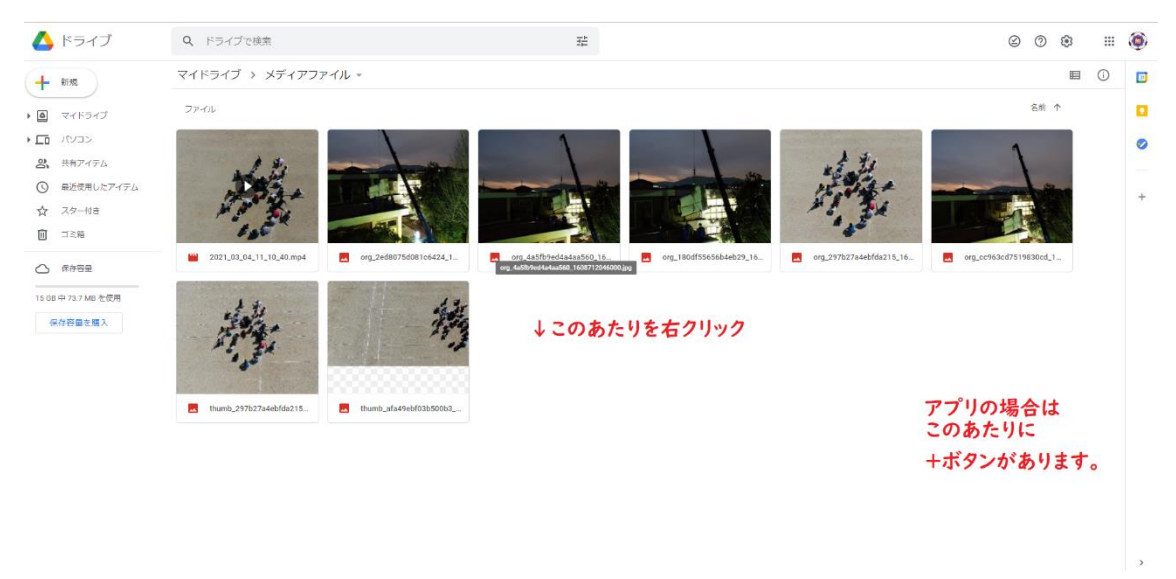

#### 手順 4

送りたいファイルを右クリック(アプリの場合は…←この記号の縦のものをタップ)して、 共有を選択。

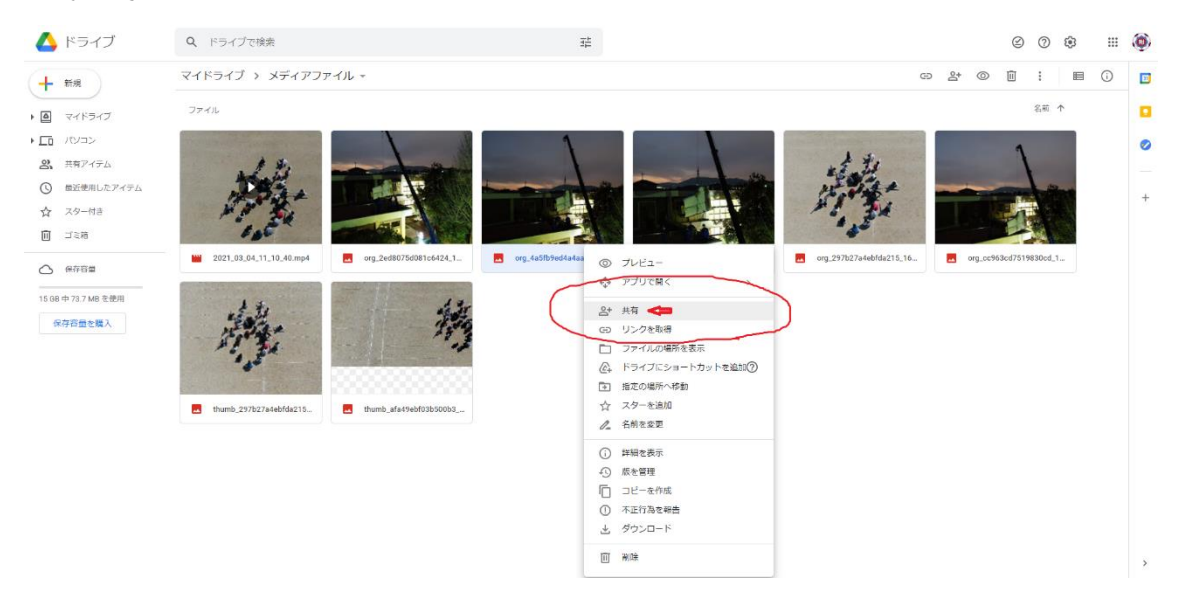

「ユーザーやグループと共有」

子どものアカウントを赤い〇のところに記入する

※学校配付の google アカウントです。abc-123-def@e-net.nara.jp の形式のメールア ドレスです。〇〇@gmail.com や ss1234@nara-wu.ac.jp ではありません。

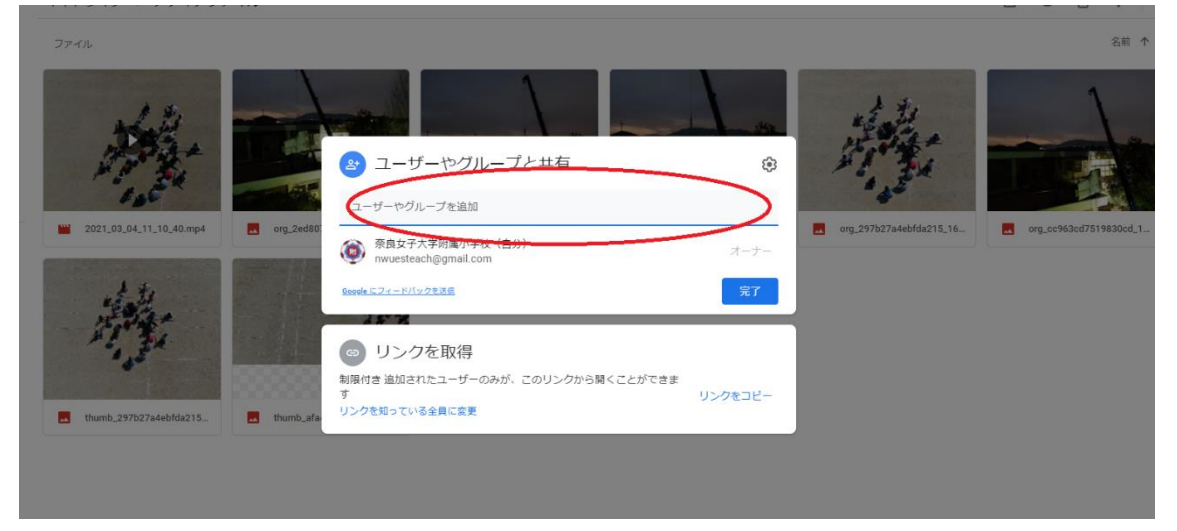

## 手順 6

正しいアドレスを入れると子どものアカウントが出てくる

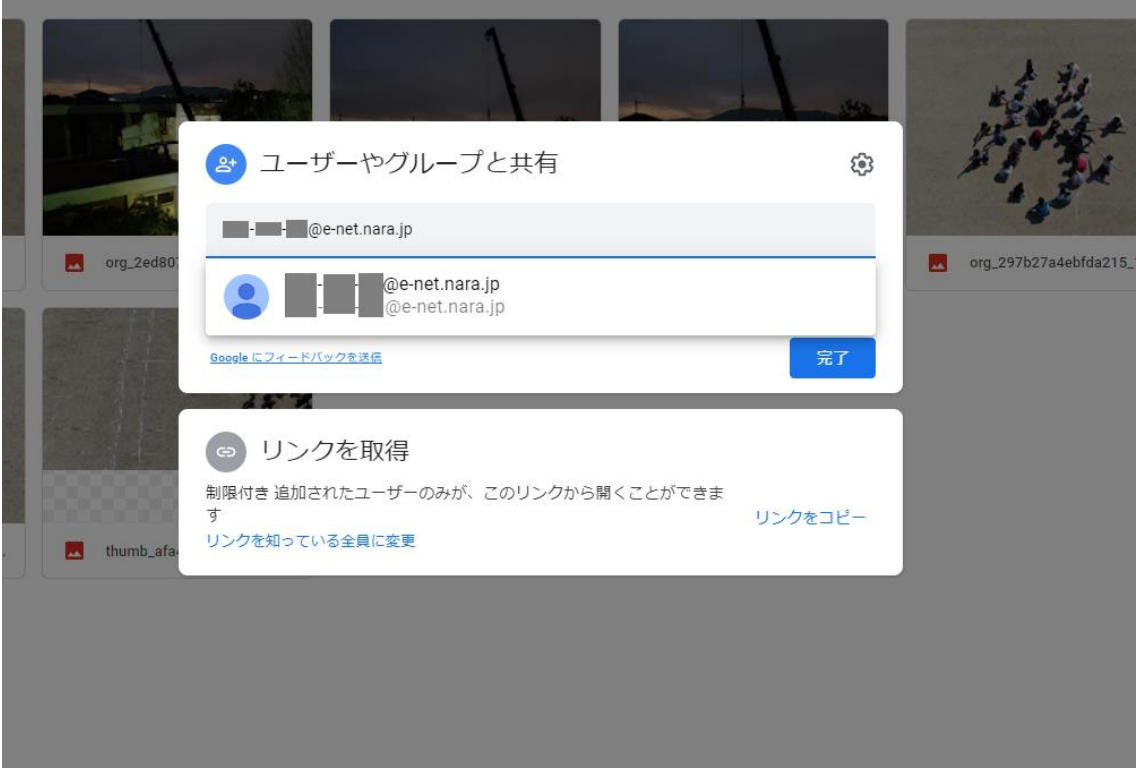

出てきたアカウント(赤丸の部分)をクリックする。

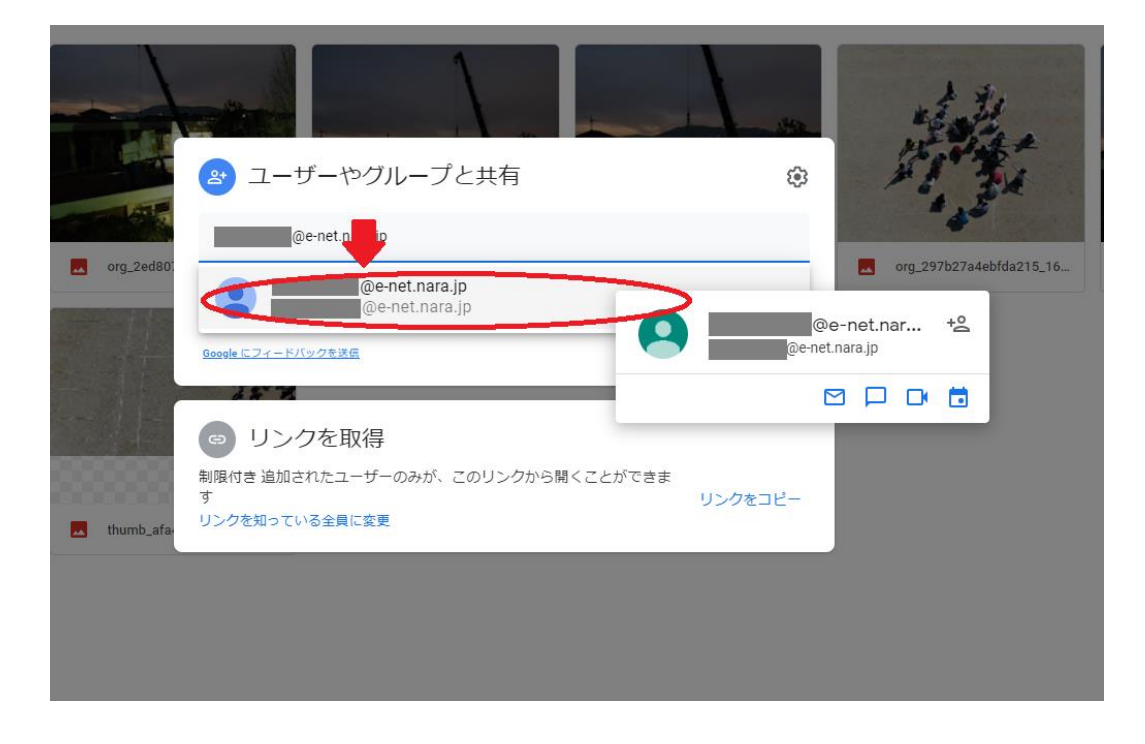

# 手順 8

送信を押して完了です。子どもの iPad にある「ドライブ」アプリを開き、下にある「共有 中」をタップするとファイルが見えます。ダウンロードすれば「写真」アプリで見えるよう になります。

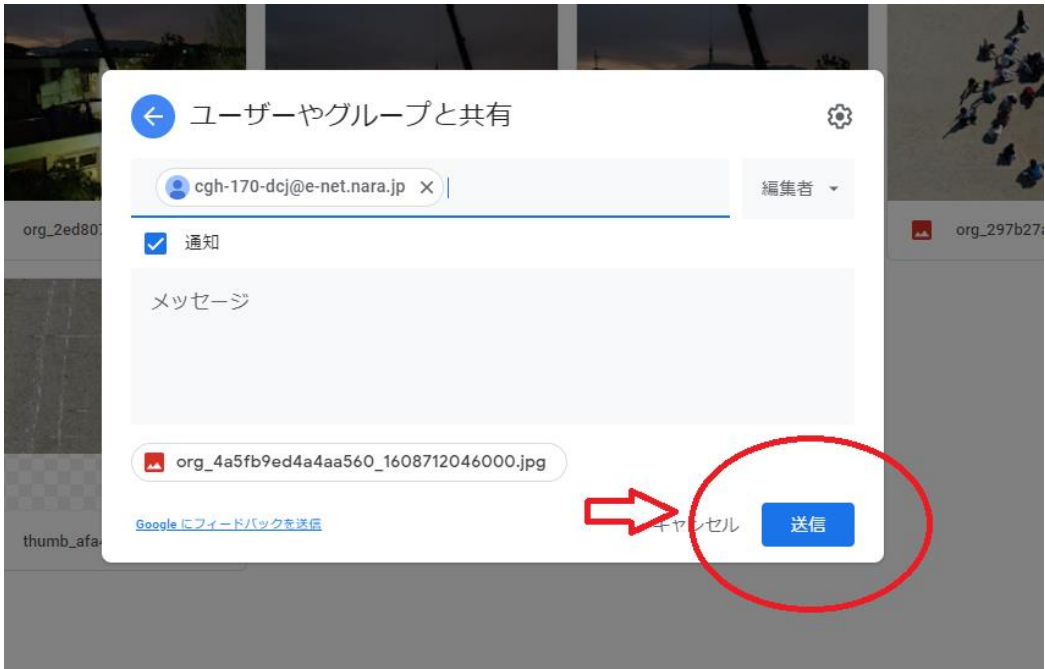

その 2 ブラウザで子どもの Apple アカウントにログインし、 iCloud にアップロードする方法

手順1

ブラウザで iCloud へ移動する。保護者のアカウントでログインしてある場合はサインアウ トする(ほとんどの場合、この操作は不要です)

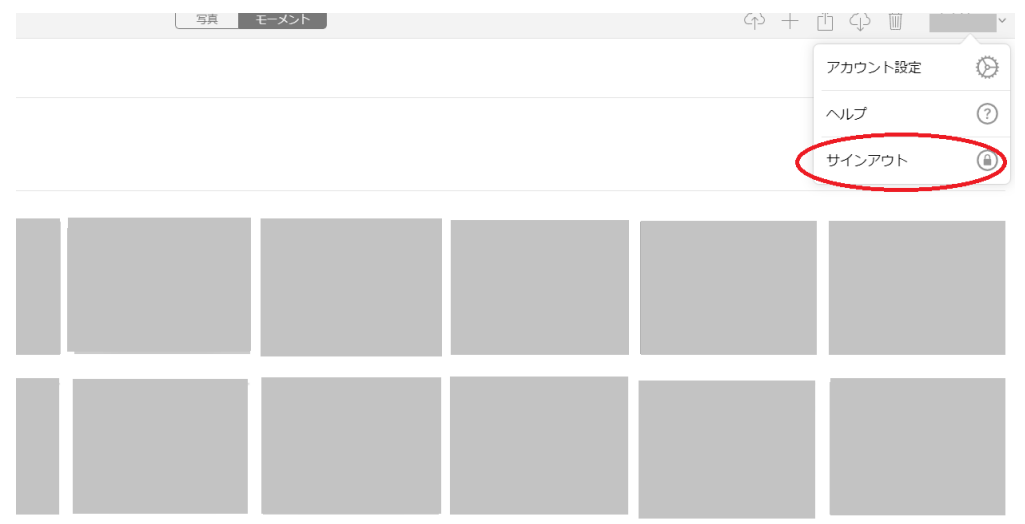

# 手順2

子どものアカウントでログインする。(ss1212@nara-wu.ac.jp の形式です)

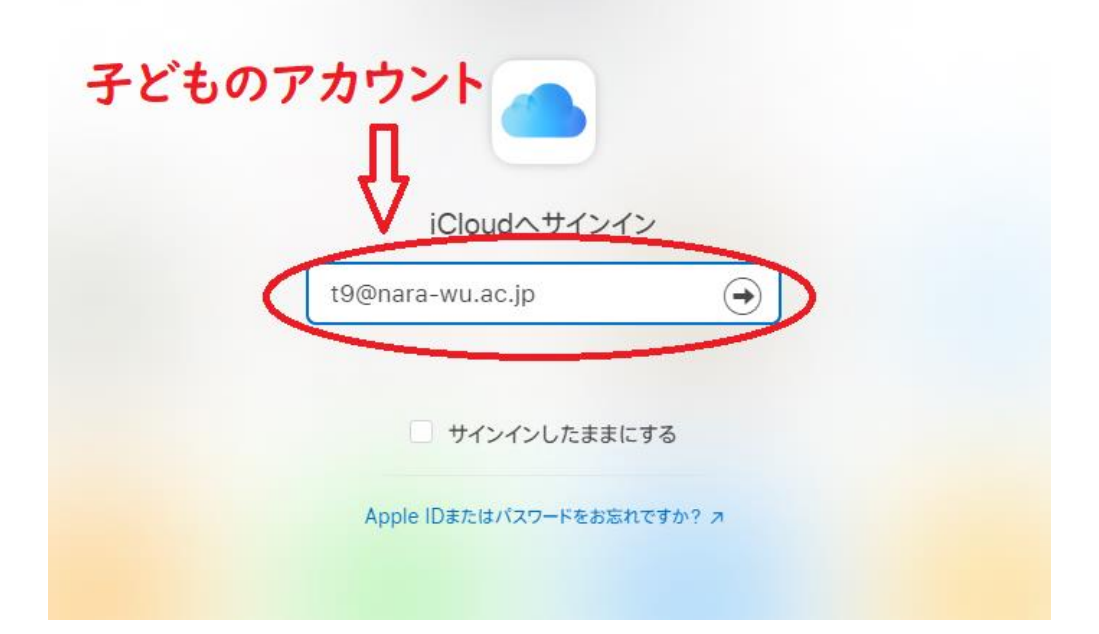

手順3 写真や短い動画の場合は「写真」を選ぶ(PDF やスライドは iCloudDrive)

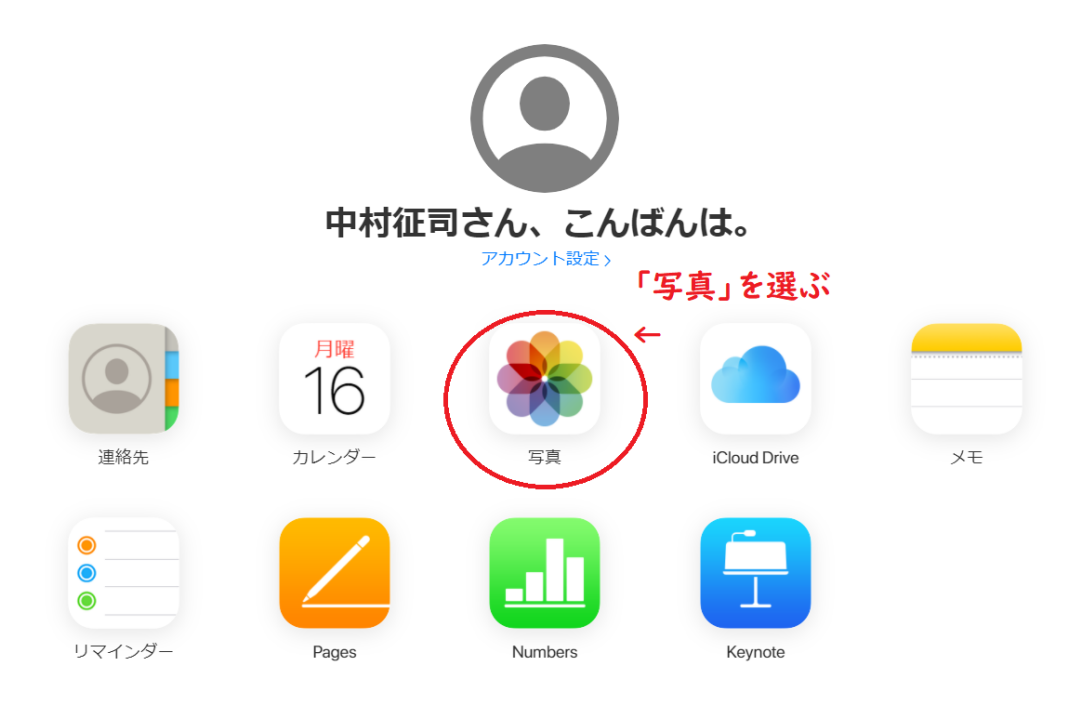

プライバシーポリシー | 学校向けの利用規約 | ビジネス向けの利用規約 | Copyright @ 2021 Apple Inc. All rights reserved.

# 手順4 右上の「写真をアップロード」をクリックする(雲と矢印のアイコン)

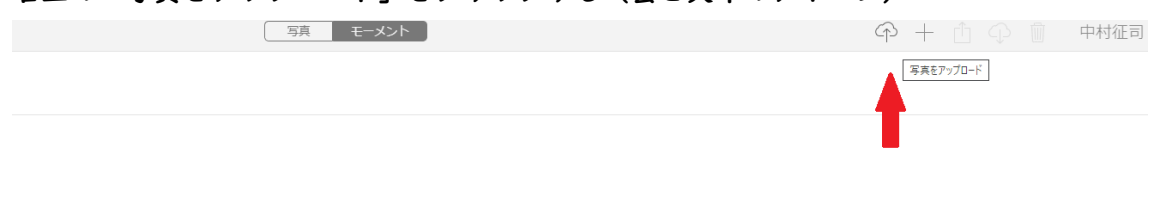

アップロードしたい物を選んで完了。

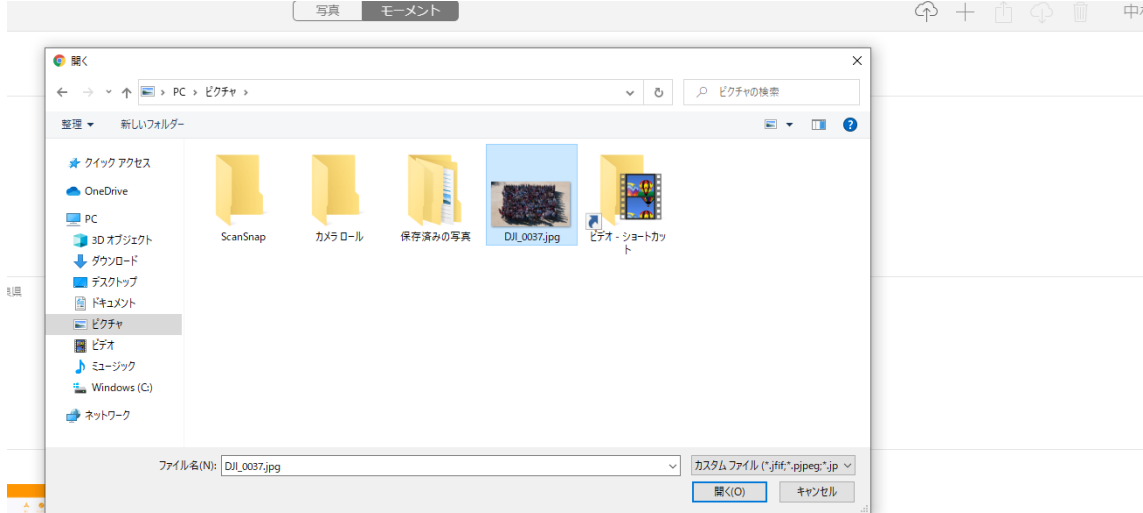

しばらく時間がたつと、iPad が iCloud からデータをダウンロードするので、iPad で写真 や動画が見られるようになります。

ならない場合は

・iPad が Wi-Fi でインターネットに接続ができているかどうか

・iPad を開き、設定→左上にある子供の名前→右側の iCloud→写真を順番にタップし、 iCloud 写真がオン(緑色)になっているかどうかを確認してください。

ファイル共有について、ご質問がある方は学校までお問い合わせください。回答するまでに お時間を頂戴する場合がありますので、予めご了承ください。

制作者

奈良女子大学附属小学校 情報教育担当 中村